Lepr Rev (2001) 72, 470-477

# Leproma: A Mycobacterium leprae genome browser

L. JONES\*, I. MOSZER\*\* & S. T. COLE\*\*\*

\*Service Informatique Scientifique \*\*Unite de Genetique des Genomes Bacteriens \*\*\*Unite de Genetique Bacteriens, Institut Pasteur, Paris, France

#### Introduction

Leproma is a powerful Web based tool for extracting information about annotations from a Mycobacterium leprae genome database. The URL for the Leproma web site is http:// genolist.pasteur.fr/Leproma.

With Leproma, the user may search the M. leprae genome<sup>1</sup> database using several search criteria. One can search by gene name or synonym, by region in the genome, by gene function or classification, by DNA or protein patterns, by a  $BLAST^{2,3}$  or  $FASTA<sup>4</sup>$  search in the DNA , sequence or the protein sequences, or by free text.

Search results can be in the form of a list where the columns in the list are set by the user or in the form of a drawing if the search results in a region in the genome. The user can also download or view the DNA sequence or the protein sequence from a single gene or from the list of a search result.

#### Leproma opening Web page

The Leproma web server will show a page (Figure 1) with free frames. The left frame shows the form for entering search criteria, The top right frame is used for showing the search results, either in the form of a list or a drawing (if the search request results in a region). It is also used for entering additional search criteria for a BLAST/FASTA search, a pattern search, or an extended annotation search. The bottom right frame is used for showing detailed information for a gene. Other pages may be shown for the help pages, a view of a DNA or protein sequence, the pre-ca1culated BLAST results for a gene, or links to other external databases.

The opening Web page (Figure 1; see also accompanying colour poster) shows in the upper right frame, the *Leproma* data version and date of the data release and an image of the *M. leprae* genome showing CDS or ORF positions, gene classification, and  $GC\%$ . This image is clickable and results in a list (or drawing) of all the genes  $\pm 10$  kb in the region

Correspondence to: S. T. Cole (e-mail: stcole@pasteur.fr)

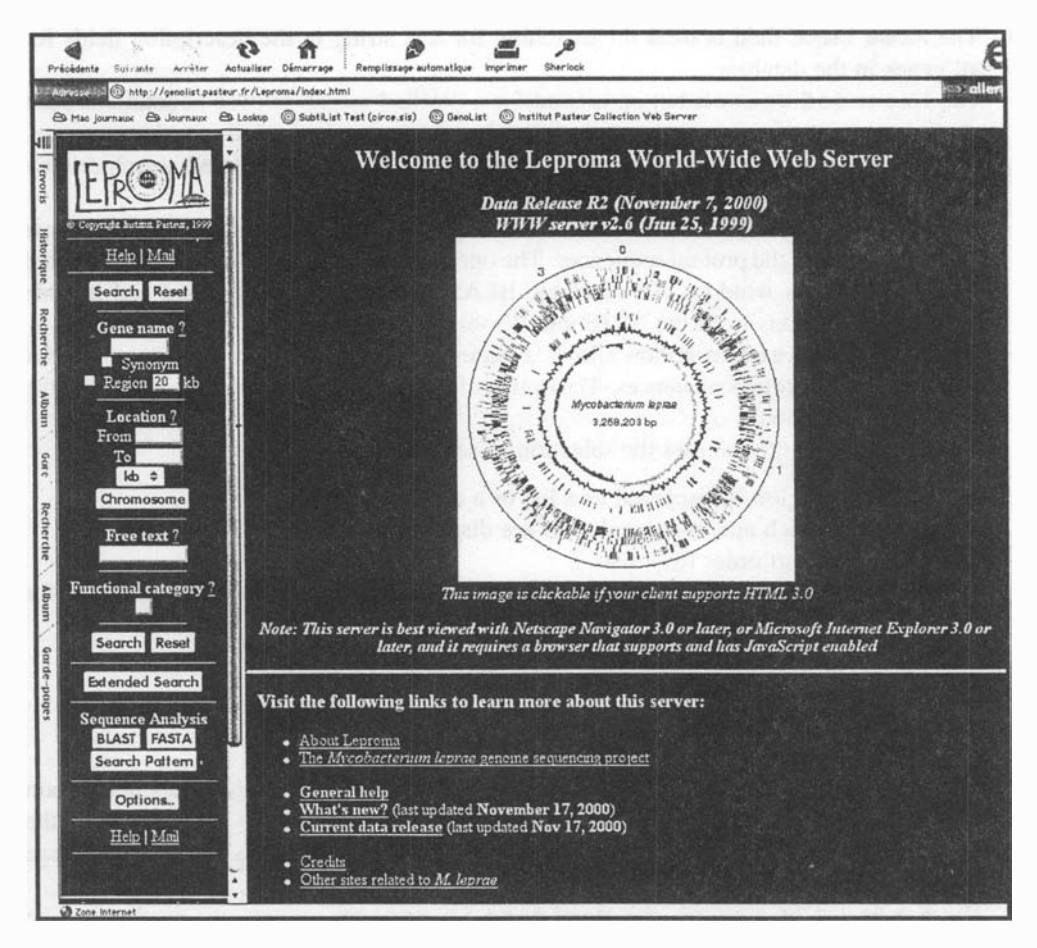

Figure 1. Leproma opening Web page (for colour version of this figure see also accompanying colour poster.

around the click point. The bottom right frame gives links to information about the M. leprae genome project.

The left side frame contains the form for entering basic search criteria.

- The Gene name field is used for specifying a gene name. One or more wild-card characters may be used for searching several genes. For example, 'dnaA' will search for the gene 'dnaA' while 'dna\*' will search for all genes whose name starts with 'dna'. The Synonym option allows the use of synonyms or old gene names. The **Region** option gives a list of genes  $\pm 20$  kb around the specified gene name. This option is ignored if a wildcard character is used in the Gene name field.
- The Location fields From and To will give a list (or drawing) of all genes within the given genome coordinates. The coordinates are in kilo-bases. The Chromosome button will display the image of the  $M$ . *leprae* genome from the opening page (Figure 1).
- The **Functional category** field is used to search for all genes of the given classification code.

#### 472 L. fones et al.

- The Free text field is used for searching for text string in the description fields for all genes in the database.
- The Extended Search button is used for a detailed search of gene annotations such as Accession number, protein length, DNA length, molecular weight, isoelectric point, and a free text search limited to certain annotation fields. The extended search criteria form is displayed in the upper right frame.
- The BLAST and FASTA buttons will allow a BLAST or FASTA search of the genome DNA sequence or the protein sequences. The options for BLAST or FASTA are presented in the upper right window. All available BLAST programs are presented and include the BLAST versions from the NCBI and Washington University.
- The **Search Pattern** button allows a pattern or motif search of the genome DNA sequence or the protein sequences. The options for the pattem search are presented in the upper right window.
- The **Options** button allows the selection of several default options:
	- Whether a region is displayed as a list or a drawing.
	- For a list, which annotation columns are displayed.
	- The default sort order for a list.
	- How many items to be displayed at once in a list. A **More**... button is displayed for scrolling through the list.

#### Leproma Iist display of a region

The list display (Figure 2; see also accompanying colour poster) shows the genes in a certain region or the genes based on the user specified search criteria. A gene name in the Gene Name column may be clicked to display the detailed annotations for the given gene in the lower right frame.

For a gene list of a region, the **Navigate in region** options are displayed. The user can shift the region to the left (lower genome coordinates) by clicking the yellow left arrow, expand the region, contract the region, or shift the region to the right. The region coordinates may be changed directly with the  $From$  and  $To$  fields and clicking the Update List button. Also, the list display can be changed to a drawing (Figure 3; see also accompanying colour poster) by clicking the Draw Region button.

The list colurnns may be changed by selecting the appropriate gene list colurnns and clicking the **Update List** button.

The user may export information from the list including the list of genes and selected colurnns, the protein sequence for each CDS in the list, the DNA sequence for alI entries in the list, and for a region list, the DNA sequence for the region in direct or reverse complement form. The data may be displayed on the user's screen or it may be downloaded to a local file on the user's system.

## Leproma drawing of a region

The region drawing (Figure 3; see also accompanying colour poster) displays a region in the Leproma genome. Each genomic element is represented by a graphic symbol on the drawing.

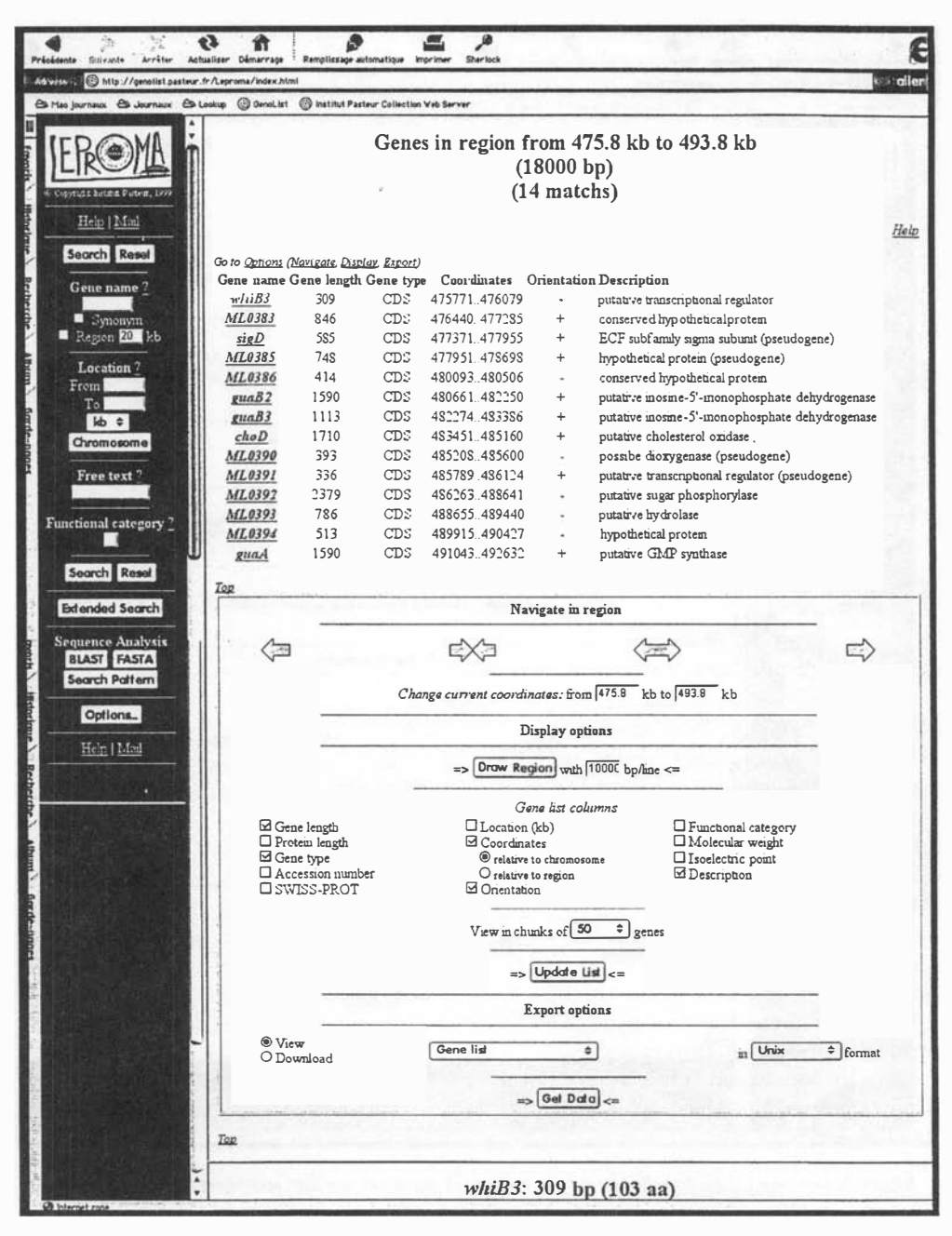

Figure 2. Leproma region list (for colour version of this figure see also accompanying colour poster).

A gene or CDS is represented by a coloured, horizontal line with the start-end points representing the beginning and end of the CDS and the direction of transcription. The colour represents the functional classification of the CDS that has been used for both the M. leprae and the *M. tuberculosis* genome projects.<sup>5</sup> There is one exception, as pink is used for the

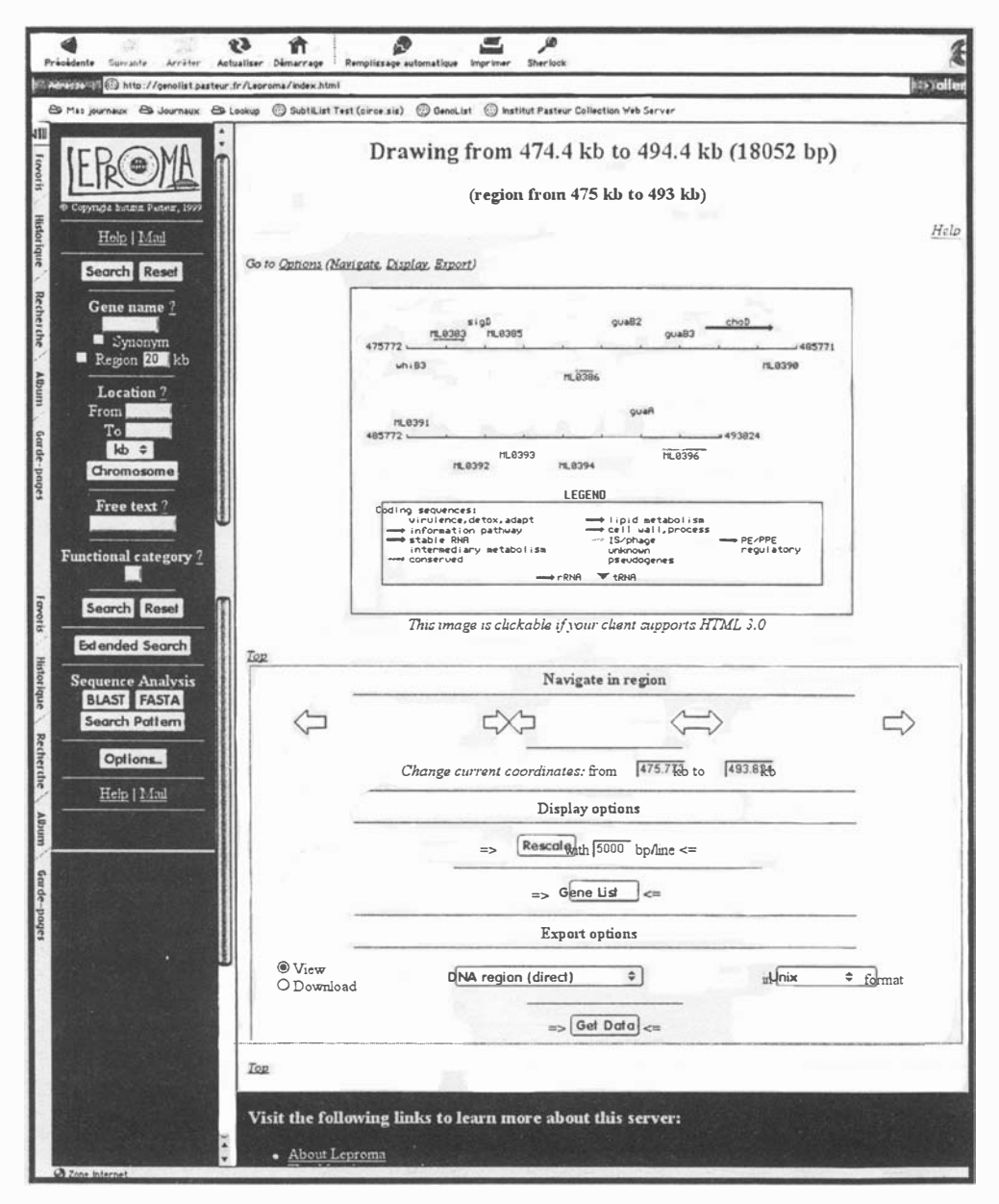

Figure 3. Leproma region drawing (for colour version of this figure see also accompanying colour poster).

many pseudogenes in *M. leprae*. The caption at the bottom of the drawing gives the colour code for each category of classification. RNA is represented by a black vertical arrow. Each graphic symbol and its name is clickable and displays detailed annotation in the lower right frame of the window.

As with the region gene list (Figure 2), the user may shift the region to the left, expand the region, contract the region, or shift the region to the right. The user may change the base-pair

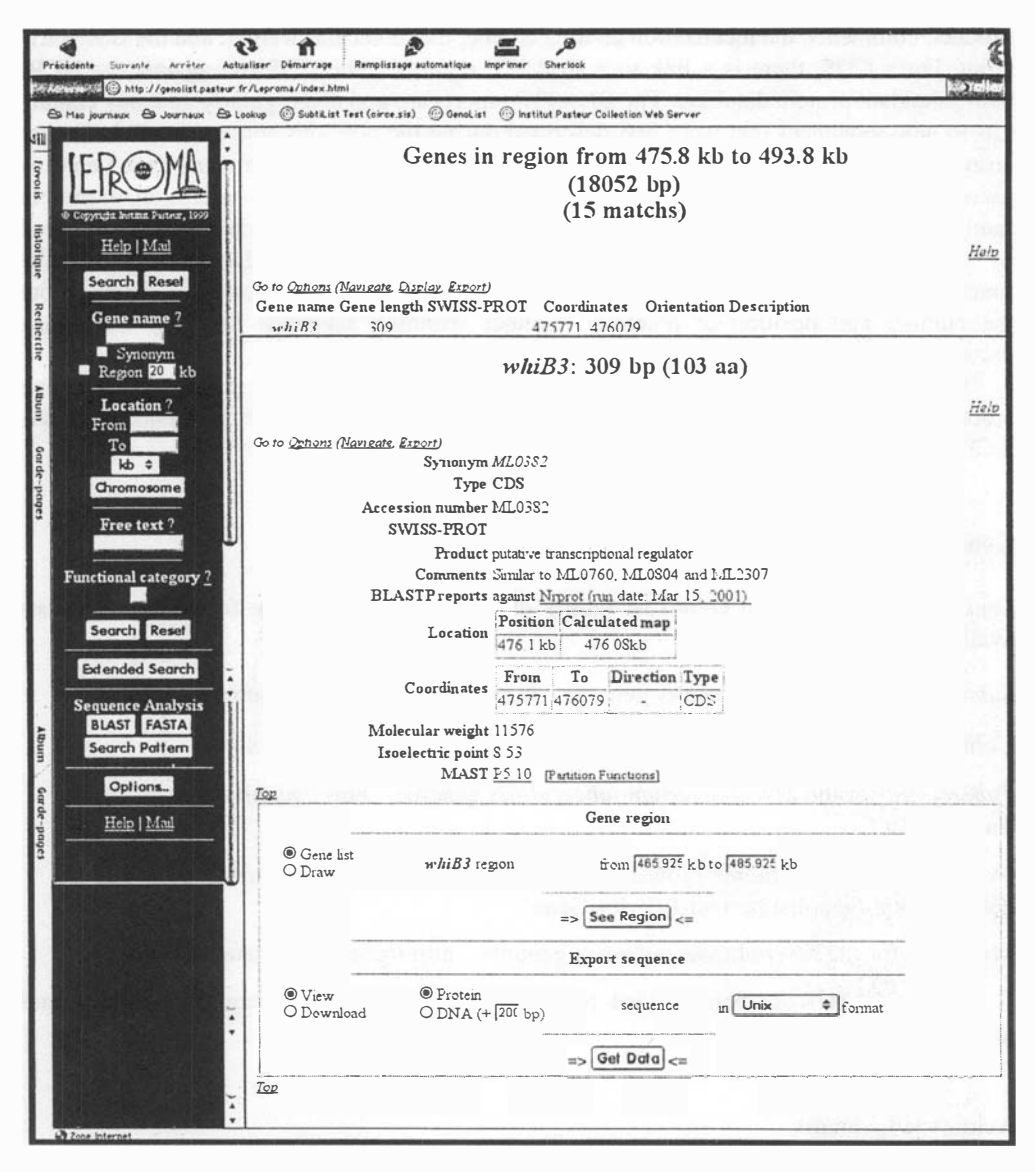

Figure 4. Leproma detailed gene annotation (for colour version of this figure see also accompanying colour poster).

density per line and change to a list display of the region. The user may export the genes or the DNA sequence in the region as for the gene list of a region.

### Leproma detailed gene annotation

The gene detail display (Figure 4; see also accompanying colour poster) shows all annotations available for the selected CDS or RNA. These annotations include the size in basepairs and in amino acids, for a CDS, the synonyms (if any), the accession number, the product, comments, the localization on the genome, the molecular weight, and the isoelectric point. For a CDS, there is a link to a BLASTP report for the CDS run against the NCBI non-redundant protein database. The BLASTP reports are updated regularly and may contain hits to new sequences that were first described during the previous annotation. This facility ensures that new clues to function are made available and we recommend that Leproma users check them regularly. Information about membership of a CDS to a partition, or protein family, can be found by clicking the MAST link as this provides graphic output generated by the MEME<sup>6</sup> and MAST<sup>7</sup> programs. A table of partition functions summarizes the functional information about all the families and the  $TMHMM<sup>8</sup>$  link provides details about the number and position of potential member spanning segments in likely membrane proteins.

The user has the option to display in a list (Figure 2) or a drawing (Figure 3) the region around the gene or export the gene sequence as a DNA sequence or a protein sequence if it is a CDS.

## GenoList genome browsers

Leproma is a part of the **GenoList** family of genome browsers. The following table lists available GenoList browsers:

SubtiList for the Bacillus subtilis genome http://genolist.pasteur.fr.subtilList

Colibri for the Escherichia coli genome http://genolist.pasteur.fr/Colibri

TubercuList for the Mycobacterium tuberculosis genome http://genolist.pasteur.fr/ TubercuList

Pylorigene, a multi-genome browser for the two Helicobacter pylori strains J99 and 26695 http://genolist.pasteur.fr/PyloriGene

MypuList, for the Mycoplasma pulmonis genome http://genolist.pasteur.fr/MypuList

Other genomes are being added regularly. An updated status can be seen at http:// genolist.pasteur.fr

## Acknowledgements

We are grateful to Fredj Tekaia for his help with data analysis. This work was supported by the Association Française Raoul Follereau, the Wellcome Trust, and the Institut Pasteur.

# References

- <sup>1</sup> Cole ST, Eiglemeier K, Parkhill J et al. Massive gene decay in the leprosy bacillus. Nature, 2001; 409: 1007-1011.
- <sup>2</sup> Altschul S, Gish W, Miller W et al. A basic local alignment search tool. *J Mol Biol*, 1990; 215: 403-410.

<sup>&</sup>lt;sup>3</sup> Gish W, States D. Identification of protein coding regions by database similarity search. Nature Genet, 1993; 3: 266-272.

<sup>&</sup>lt;sup>4</sup> Pearson W, Lipman D. Improved tools for biological sequence comparisons. Proc Natl Acad Sci USA, 1988; 85: 2444-2448.

- $5$  Cole ST, Brosch R, Parkhill J et al. Deciphering the biology of Mycobacterium tuberculosis from the complete genome sequence. Nature (Lond), 1998; 393: 537-544.
- 6 Bailey T, Elkan C. Fitting a mixture model by expectation maximization to discover motifs in biopolymers. In: Second Intemational Conference on Intelligent Systems for Molecular Biology, 1 994, 28-36.
- <sup>7</sup> Bailey T, Gribskov M. Combining evidence using p-values: application to sequence homology searches. Bioinformatics, 1998; 14: 45-48.
- 8 Sonnhammer ELL, von Heijne C, Kmogh A. A hidden markov model for predicting transmembrane helices in protein sequences. Sixth Intemational Conference on Intelligent Systems.